# **Table of Contents**

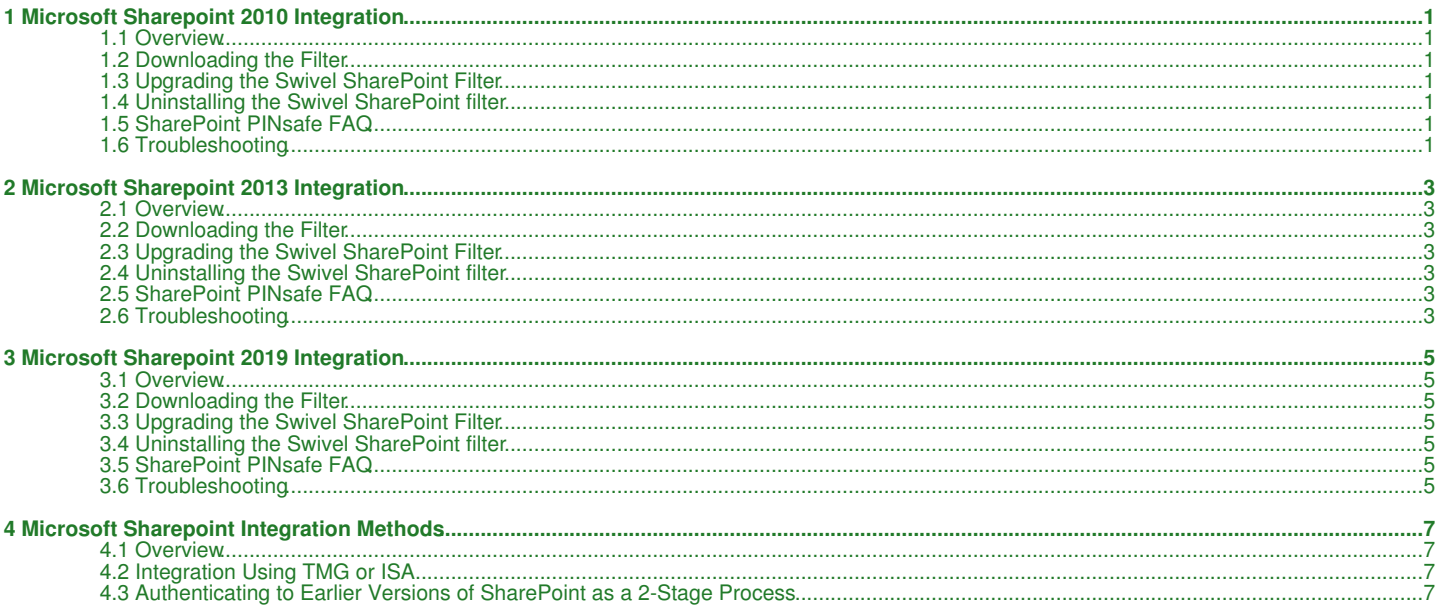

# **1 Microsoft Sharepoint 2010 Integration**

### **1.1 Overview**

The solution described here is for SharePoint 2010 only, as it relies on claims-based authentication features introduced in that version. A similar solution is also available for SharePoint 2013.

For earlier versions of SharePoint, see this article.

# **1.2 Downloading the Filter**

The latest solution for PINsafe SharePoint 2010 filter is version 1.5.3. It can be found here. Full instructions for installing the filter and configuring SharePoint to support it are included in the zip file.

### **1.3 Upgrading the Swivel SharePoint Filter**

It is recommended to uninstall the old filter and then reinstall the new filter in order to remove the previous filter from the assembly cache. Choose the appropriate upgrade option when installing the new version.

### **1.4 Uninstalling the Swivel SharePoint filter**

To uninstall the filter select the Add/Remove Programs on the SharePoint server then uninstall. The settings are not removed in the uninstall process.

### **1.5 SharePoint PINsafe FAQ**

#### **1.5.1 Can the Swivel SharePoint filter Manage the AD Credentials**

Yes, version 1.4 or later of the SharePoint filter has the ability to set the AD password. See documentation included in the download for more information.

#### **1.5.2 Can the filter detect an expired AD password**

Yes, version 1.4 or later of the filter will detect if the AD password has expired, and will redirect to a page suitable for changing the AD password. See documentation included in the download for more information.

#### **1.5.3 Can the filter allow users to reset a forgotten AD password**

Yes, version 1.5 or later of the SharePoint filter has the ability to reset forgotten AD passwords as well as PINs. See included documentation for more information.

Note that the password reset feature requires version 3.9.6 or later of the Swivel Core server. However, if you do not wish to upgrade, a patch is available for version 3.8, from here, to add the required feature. If you want to use this feature, please contact support@swivelsecure.com to check if your version of PINsafe can be upgraded to support this feature. Please also contact support@swivelsecure.com for help in installing this patch.

#### **1.5.4 Can the filter work with Membership Providers other than Active Directory**

Yes, version 1.5.2 or later will work with other membership providers. However, the AD password management facilities must be disabled. These only work with the AD membership provider, and authentication with other membership providers will fail if this feature is enabled.

### **1.6 Troubleshooting**

#### **1.6.1 TURing image does not appear**

A red cross may be present where the TURing image should appear. The usual causes are:

Incorrect path to PINsafe appliance

Self Signed Certificate is used, but the allow self signed certificate option has not been selected

Firewall blocking access to PINsafe server

Network issue

HTTP request against the PINsafe running HTTPS

### **1.6.2 Error Messages**

#### **502 - Bad Gateway**

This has been seen where the SharePoint cannot connect to the PINsafe server. Check the above, particularly the settings for SSL or HTTP access.

#### **Authentication provider not found**

PINsafe cannot be accessed by the SharePoint server, verify connectivity settings.

# **2 Microsoft Sharepoint 2013 Integration**

### **2.1 Overview**

The solution described here is for SharePoint 2013 only. A similar solution is available for SharePoint 2010. Do not use version 1.6 of the filter for SharePoint 2010, and do not use earlier versions for SharePoint 2013.

For earlier versions of SharePoint, see this article.

## **2.2 Downloading the Filter**

The latest solution for PINsafe SharePoint 2013 filter is version 1.6.1. It can be found here. The only change from 1.6.0 is that removing the domain prefix and/or suffix from usernames is now optional. In 1.6.0, they were always removed.

Full instructions for installing the filter and configuring SharePoint to support it are included in the zip file, or you can download it separately from here.

The previous version, 1.6.0, can be found here.

### **2.3 Upgrading the Swivel SharePoint Filter**

It is recommended to uninstall the old filter and then reinstall the new filter in order to remove the previous filter from the assembly cache. You should then choose the appropriate upgrade option when prompted. Note that upgrading from a SharePoint 2010 filter has not been tested, but as the technology is very similar, no problems are anticipated. If you do have a problem when upgrading an existing SharePoint 2010 filter to SharePoint 2013, it is recommended that you uninstall and treat it as a new installation.

## **2.4 Uninstalling the Swivel SharePoint filter**

To uninstall the filter select the Add/Remove Programs on the SharePoint server then uninstall. The settings are not removed in the uninstall process.

### **2.5 SharePoint PINsafe FAQ**

#### **2.5.1 Can the Swivel SharePoint filter Manage the AD Credentials**

Yes, version 1.4 or later of the SharePoint filter has the ability to set the AD password. See documentation included in the download for more information.

#### **2.5.2 Can the filter detect an expired AD password**

Yes, version 1.4 or later of the filter will detect if the AD password has expired, and will redirect to a page suitable for changing the AD password. See documentation included in the download for more information.

#### **2.5.3 Can the filter allow users to reset a forgotten AD password**

Yes, version 1.5 or later of the SharePoint filter has the ability to reset forgotten AD passwords as well as PINs. See included documentation for more information.

However, the password reset feature requires version 3.9.6 or later of the Swivel Core server, which at the time of writing had not been released. However, a patch is available for version 3.8, from here, to add the required feature. If you want to use this feature, please contact support@swivelsecure.com to check if your version of PINsafe can be upgraded to support this feature. Please also contact support@swivelsecure.com for help in installing this patch.

#### **2.5.4 Can the filter work with Membership Providers other than Active Directory**

Yes, version 1.5.2 or later will work with other membership providers. However, the AD password management facilities must be disabled. These only work with the AD membership provider, and authentication with other membership providers will fail if this feature is enabled.

### **2.6 Troubleshooting**

#### **2.6.1 TURing image does not appear**

A red cross may be present where the TURing image should appear. The usual causes are:

Incorrect path to PINsafe appliance

Self Signed Certificate is used, but the allow self signed certificate option has not been selected

Firewall blocking access to PINsafe server

Network issue

HTTP request against the PINsafe running HTTPS

### **2.6.2 Error Messages**

#### **502 - Bad Gateway**

This has been seen where the SharePoint cannot connect to the PINsafe server. Check the above, particularly the settings for SSL or HTTP access.

#### **Authentication provider not found**

PINsafe cannot be accessed by the SharePoint server, verify connectivity settings.

# **3 Microsoft Sharepoint 2019 Integration**

### **3.1 Overview**

NOTE: this solution is based on the SharePoint 2013 solution. As such, it has had limited testing on SharePoint 2019, but it appears to be working successfully.

The solution described here is for SharePoint 2019 only. Similar solutions are available for SharePoint 2013 and SharePoint 2010. Do not use version 1.8 of the filter for previous versions of SharePoint, and do not use earlier versions for SharePoint 2019.

Please note that the illustrations in this article are from the SharePoint 2013 integration. The forms will looks slightly different in 2019, but functionality is essentially the same. There may also be some outdated references to SharePoint 2013. This article will be updated in due course.

### **3.2 Downloading the Filter**

The latest solution for PINsafe SharePoint 2019 filter is version 1.8.0. It can be found here.

Full instructions for installing the filter and configuring SharePoint to support it can be downloaded from here. This article refers to version 1.6 for SharePoint 2013, but the instructions are unchanged.

### **3.3 Upgrading the Swivel SharePoint Filter**

It is recommended to uninstall the old filter and then reinstall the new filter in order to remove the previous filter from the assembly cache. You should then choose the appropriate upgrade option when prompted. Note that upgrading from a SharePoint 2010 filter has not been tested, but as the technology is very similar, no problems are anticipated. If you do have a problem when upgrading an existing SharePoint 2010 filter to SharePoint 2013, it is recommended that you uninstall and treat it as a new installation.

## **3.4 Uninstalling the Swivel SharePoint filter**

To uninstall the filter select the Add/Remove Programs on the SharePoint server then uninstall. The settings are not removed in the uninstall process.

# **3.5 SharePoint PINsafe FAQ**

#### **3.5.1 Can the Swivel SharePoint filter Manage the AD Credentials**

Yes, version 1.4 or later of the SharePoint filter has the ability to set the AD password. See documentation included in the download for more information.

#### **3.5.2 Can the filter detect an expired AD password**

Yes, version 1.4 or later of the filter will detect if the AD password has expired, and will redirect to a page suitable for changing the AD password. See documentation included in the download for more information.

#### **3.5.3 Can the filter allow users to reset a forgotten AD password**

Yes, version 1.5 or later of the SharePoint filter has the ability to reset forgotten AD passwords as well as PINs. See included documentation for more information.

However, the password reset feature requires version 3.9.6 or later of the Swivel Core server, which at the time of writing had not been released. However, a patch is available for version 3.8, from here, to add the required feature. If you want to use this feature, please contact support@swivelsecure.com to check if your version of PINsafe can be upgraded to support this feature. Please also contact support@swivelsecure.com for help in installing this patch.

#### **3.5.4 Can the filter work with Membership Providers other than Active Directory**

Yes, version 1.5.2 or later will work with other membership providers. However, the AD password management facilities must be disabled. These only work with the AD membership provider, and authentication with other membership providers will fail if this feature is enabled.

## **3.6 Troubleshooting**

#### **3.6.1 TURing image does not appear**

A red cross may be present where the TURing image should appear. The usual causes are:

Incorrect path to PINsafe appliance

Self Signed Certificate is used, but the allow self signed certificate option has not been selected

Firewall blocking access to PINsafe server

Network issue

### **3.6.2 Error Messages**

#### **502 - Bad Gateway**

This has been seen where the SharePoint cannot connect to the PINsafe server. Check the above, particularly the settings for SSL or HTTP access.

#### **Authentication provider not found**

PINsafe cannot be accessed by the SharePoint server, verify connectivity settings.

# **4 Microsoft Sharepoint Integration Methods**

### **4.1 Overview**

This document describes methods of integrating Swivel authentication with earlier versions of SharePoint that do not support claims-based authentication. Although these methods will work with later versions of SharePoint, it is recommended that you use the appropriate dedicated filters for SharePoint 2010 and 2013, in the following links:

#### SharePoint 2010

SharePoint 2013

## **4.2 Integration Using TMG or ISA**

Our recommended solution for earlier versions of SharePoint is to use Microsoft TMG integration with RADIUS authentication (see here or here), or Microsoft ISA Server with RADIUS authentication (see Microsoft ISA 2006 Integration). However, the following article shows how to integrate with SharePoint as a 2-stage authentication process.

### **4.3 Authenticating to Earlier Versions of SharePoint as a 2-Stage Process**

The solution is to use the PINsafe IIS7 filter. Install as per the included instructions.

The result should be that you will need to authenticate first to the Active Directory domain, if you are not already logged in. Subsequently, you will be redirected to the PINsafe login page to complete the second part of the authentication process, before being finally redirected to the SharePoint home page.

One issue which is not addressed by the IIS filter documentation, which might cause problems, particularly in Windows 2008 Server, is that the Windows account running the SharePoint application (normally Network Service) needs to have read and execute permission on the pinsafe virtual directory.